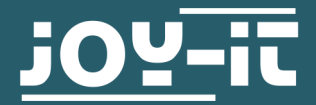

# **MEMS MIKROFON AUF BREAKOUTBOARD**

COM-MIC-ADMP401

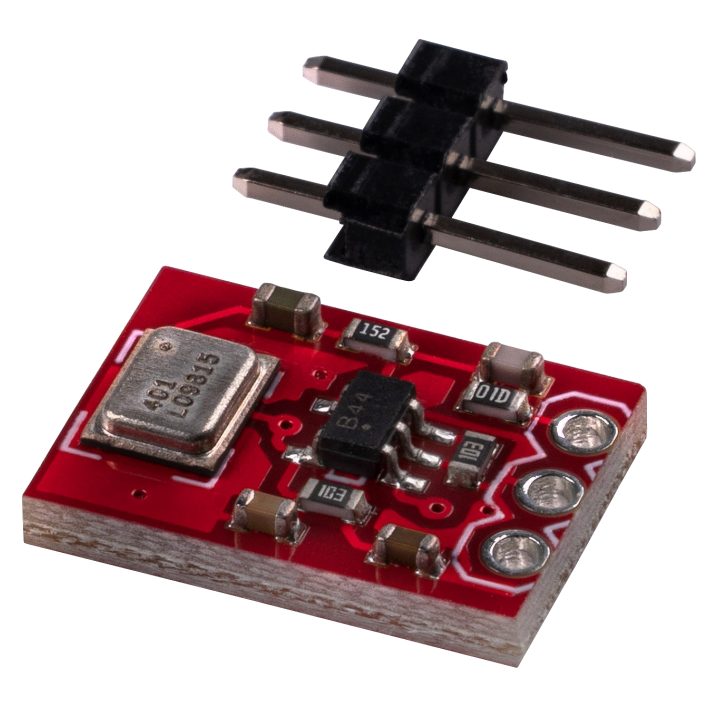

## **1. ALLGEMEINE INFORMATIONEN**

Sehr geehrte\*r Kunde\*in,

vielen Dank, dass Sie sich für unser Produkt entschieden haben. Im Folgenden zeigen wir Ihnen, was bei der Inbetriebnahme und der Verwendung zu beachten ist.

Sollten Sie während der Verwendung unerwartet auf Probleme stoßen, so können Sie uns selbstverständlich gerne kontaktieren.

### **2. VERWENDUNG MIT DEM RASPBERRY PI**

Für die Verwendung mit dem Raspberry Pi benötigen Sie einen Analog-Digital Konverter. Dafür können Sie unser Produkt COM-KY053ADC verwenden. Weitere Informationen zu diesem Produkt finden Sie **[hier](https://joy-it.net/de/products/COM-KY053ADC)**.

# 2.1 Anschluss

![](_page_1_Figure_3.jpeg)

### 2.2 Installation

Für das folgende Codebeispiel benötigen Sie eine grafische Oberfläche in Ihrem Betriebssystem. Wir empfehlen Ihnen hierfür **[Raspberry Pi OS mit](https://www.raspberrypi.org/software/operating-systems/#raspberry-pi-os-32-bit)  Desktop [und empfohlener Software](https://www.raspberrypi.org/software/operating-systems/#raspberry-pi-os-32-bit)**.

Aktivieren Sie zunächst I2C auf Ihrem Raspberry Pi. Um die Konfiguration zu öffnen, geben Sie den folgenden Befehl ein:

### sudo raspi-config

Wählen Sie dort **3 Interface Options** → **P5 I2C** aus.

![](_page_2_Picture_5.jpeg)

Dort bekommen Sie die Frage gestellt **Would you like the ARM I2C Interface to be enabled?**. Diese bestätigen Sie mit **Yes**.

![](_page_2_Picture_7.jpeg)

![](_page_2_Picture_8.jpeg)

Sie haben nun erfolgreich I2C aktiviert. Der Analog-Digital Wandler ist nun unter der I2C-Adresse 0x48 erreichbar.

Wir verwenden für unser Codebeispiel die Adafruit Python ADS1x15 Bibliothek, welche unter der **MIT-[Lizenz](https://github.com/adafruit/Adafruit_Python_ADS1x15/blob/master/LICENSE)** veröffentlicht wurde. Mit den folgenden Befehlen laden Sie sich diese Bibliothek herunter und installieren sie.

git clone https://github.com/adafruit/Adafruit\_Python\_ADS1x15.git

cd Adafruit\_Python\_ADS1x15/

sudo python3 setup.py install

cd ..

Installieren Sie nun mit den folgenden Befehlen die benötigte Software.

sudo pip3 install -U matplotlib

sudo pip3 install -U numpy

sudo apt-get install libatlas-base-dev

2.3 Codebeispiel Laden Sie sich nun das Codebeispiel herunter und entpacken Sie es.

wget https://joy-it.net/files/files/Produkte/COM-MIC-ADMP401/ COM-MIC-ADMP401\_RaspberryPiCode.zip

unzip COM-MIC-ADMP401 RaspberryPiCode.zip

Sie können nun mit dem folgenden Befehl das Codebeispiel ausführen. Ihnen wird eine Grafik angezeigt, welche die Lautstärkeschwankungen aufzeichnet.

python3 COM-MIC-ADMP401.py

# **3. VERWENDUNG MIT DEM ARDUINO**

# 3.1 Anschluss

![](_page_4_Figure_2.jpeg)

![](_page_4_Picture_47.jpeg)

```
3.2 Codebeispiel
```
Kopieren Sie nun den folgenden Code in Ihre Arduino IDE.

```
int pin = A0;
int value;
void setup() {
     // put your setup code here, to run once:
     Serial.begin(9600);
}
void loop() {
     // put your main code here, to run repeatedly:
     value = analogRead(pin);
     Serial.println(value);
}
```
Klicken Sie auf **Hochladen**, um das Programm auszuführen. Achten Sie jedoch darauf, dass unter **Werkzeuge**, **Board** und **Port** richtig ausgewählt sind. Klicken Sie unter **Werkzeuge** auf **Serieller Plotter**, um sich die ausgelesenen Werte des Mikrofons grafisch anzeigen zu lassen.

Unsere Informations- und Rücknahmepflichten nach dem Elektrogesetz (ElektroG)

### **Symbol auf Elektro- und Elektronikgeräten:**

Diese durchgestrichene Mülltonne bedeutet, dass Elektro- und Elektronikgeräte **nicht** in den Hausmüll gehören. Sie müssen die Altgeräte an einer Erfassungsstelle abgeben. Vor der Abgabe haben Sie Altbatterien und Altakkumulatoren, die nicht vom Altgerät umschlossen sind, von diesem zu trennen.

#### **Rückgabemöglichkeiten:**

Als Endnutzer können Sie beim Kauf eines neuen Gerätes, Ihr Altgerät (das im Wesentlichen die gleiche Funktion wie das bei uns erworbene neue erfüllt) kostenlos zur Entsorgung abgeben. Kleingeräte bei denen keine äußere Abmessungen größer als 25 cm sind können unabhängig vom Kauf eines Neugerätes in haushaltsüblichen Mengen abgeben werden.

### **Möglichkeit Rückgabe an unserem Firmenstandort während der Öffnungszeiten:**

SIMAC Electronics GmbH, Pascalstr. 8, D-47506 Neukirchen-Vluyn

#### **Möglichkeit Rückgabe in Ihrer Nähe:**

Wir senden Ihnen eine Paketmarke zu mit der Sie das Gerät kostenlos an uns zurücksenden können. Hierzu wenden Sie sich bitte per E-Mail an Service@joy-it.net oder per Telefon an uns.

### **Informationen zur Verpackung:**

Verpacken Sie Ihr Altgerät bitte transportsicher, sollten Sie kein geeignetes Verpackungsmaterial haben oder kein eigenes nutzen möchten kontaktieren Sie uns, wir lassen Ihnen dann eine geeignete Verpackung zukommen.

### **5. SUPPORT**

Wir sind auch nach dem Kauf für Sie da. Sollten noch Fragen offen bleiben oder Probleme auftauchen stehen wir Ihnen auch per E-Mail, Telefon und Ticket-Supportsystem zur Seite.

E-Mail: service@joy-it.net Ticket-System: http://support.joy-it.net Telefon: +49 (0)2845 98469 – 66 (10 - 17 Uhr)

Für weitere Informationen besuchen Sie unsere Website: **www.joy-it.net**

Veröffentlicht: 02.08.2020